## Online Payment **Directions**

## Our website has beenupdated

Customers can access their online account by clicking on the "ACCOUNT LOGIN" on the top left of the website or by clicking Customer Services, Account Login.

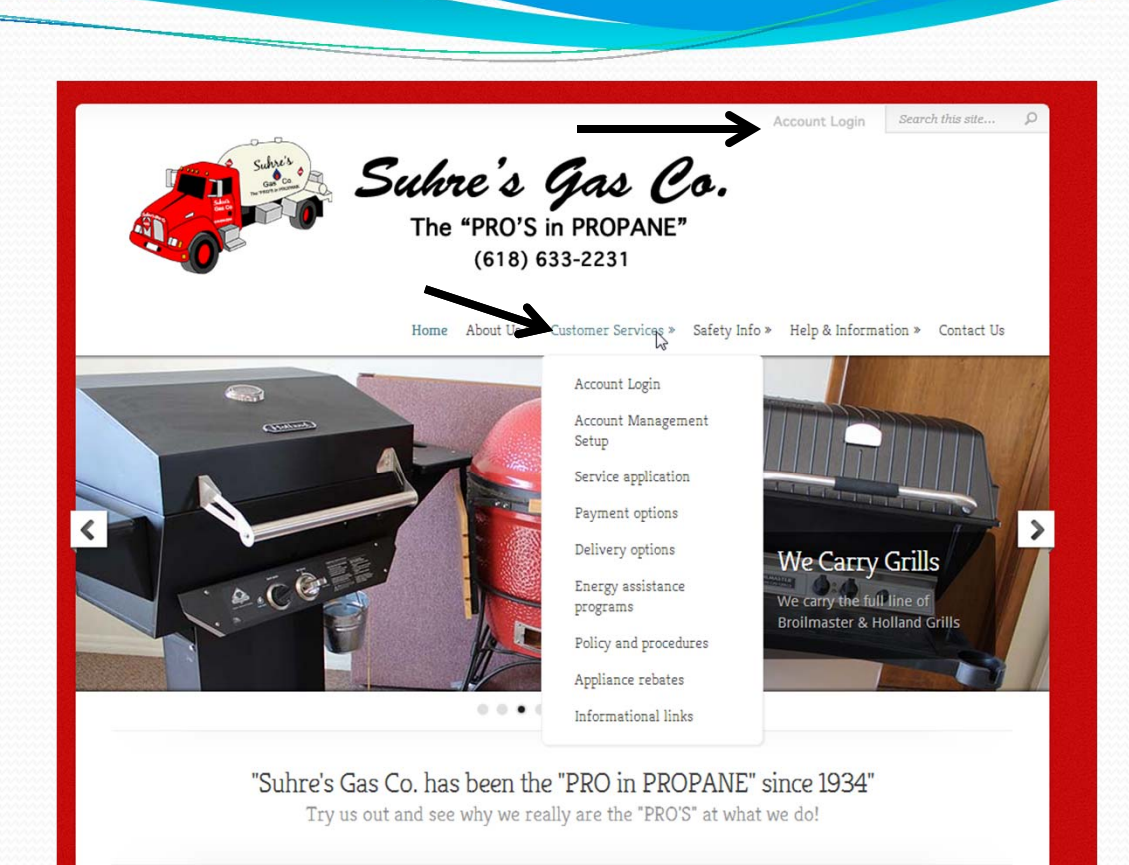

Log into your account by entering your Customer ID and Password. If you have forgotten your password you may click on the "Forgot Password" link and an <sup>e</sup>‐mail will be sent with your password to the <sup>e</sup>‐mail account onfile.

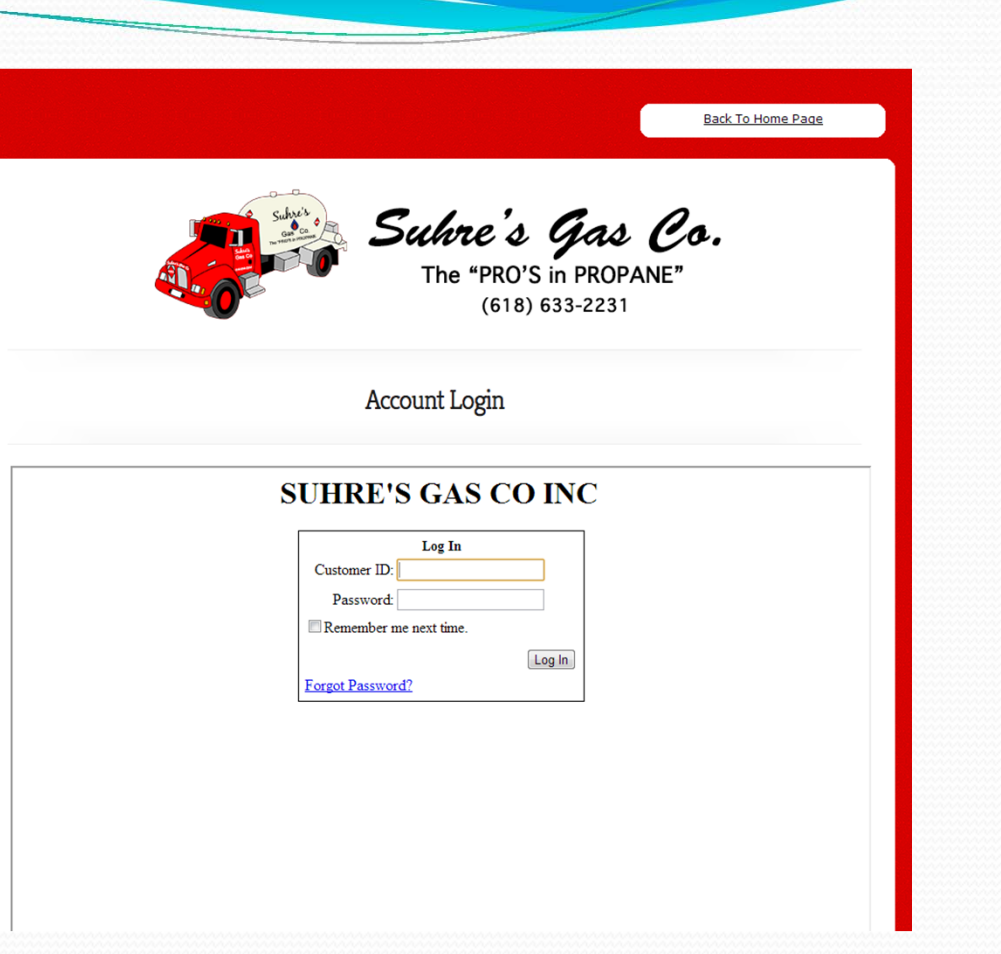

The "My Account" tab shows your current balance, sales year to date, last sale, last paymen<sup>t</sup> and other current information. If your paying <sup>a</sup> budget paymen<sup>t</sup> please note the Budget Balance on this page before proceeding to "Make Payment"

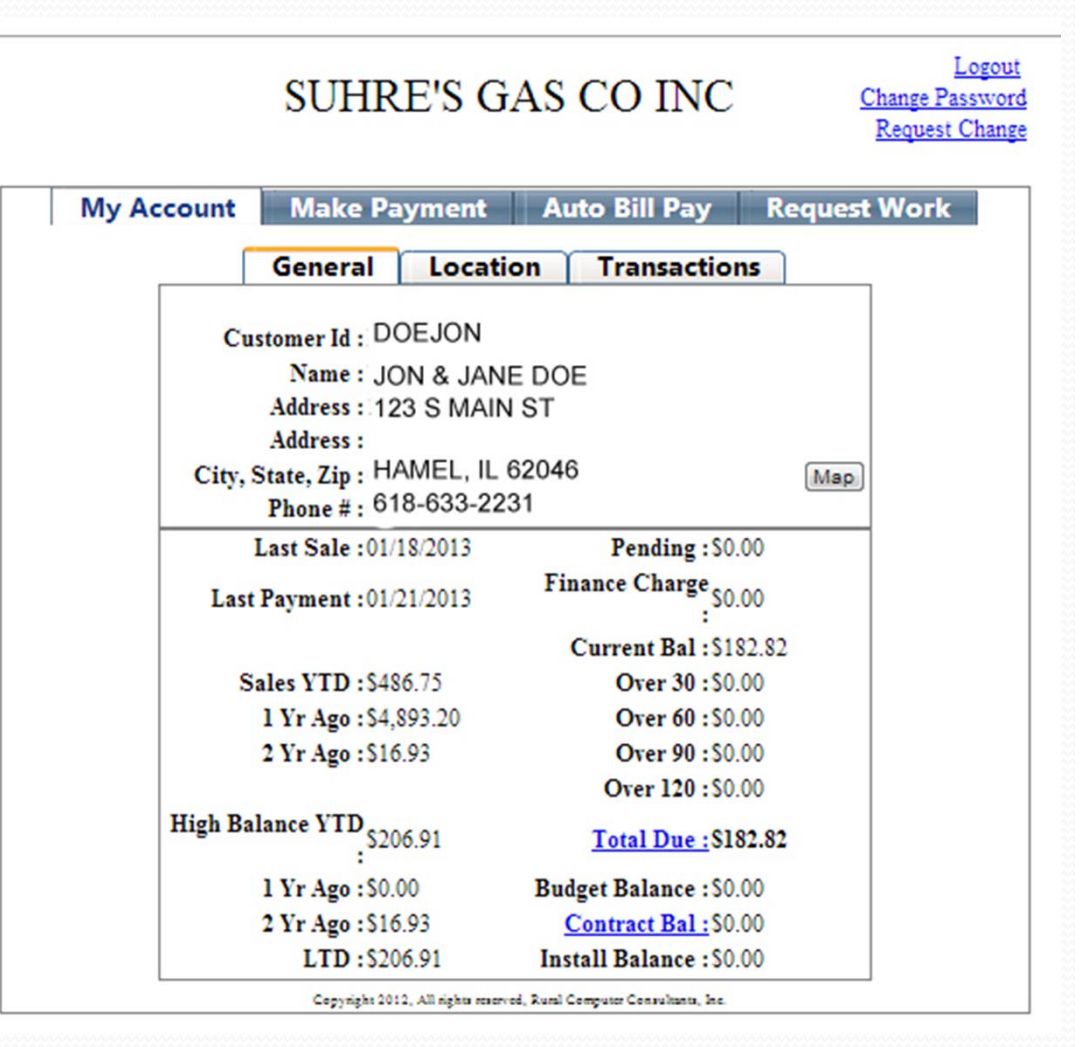

If you wish to make <sup>a</sup> payment on your account click on the "Make Payment" tab.

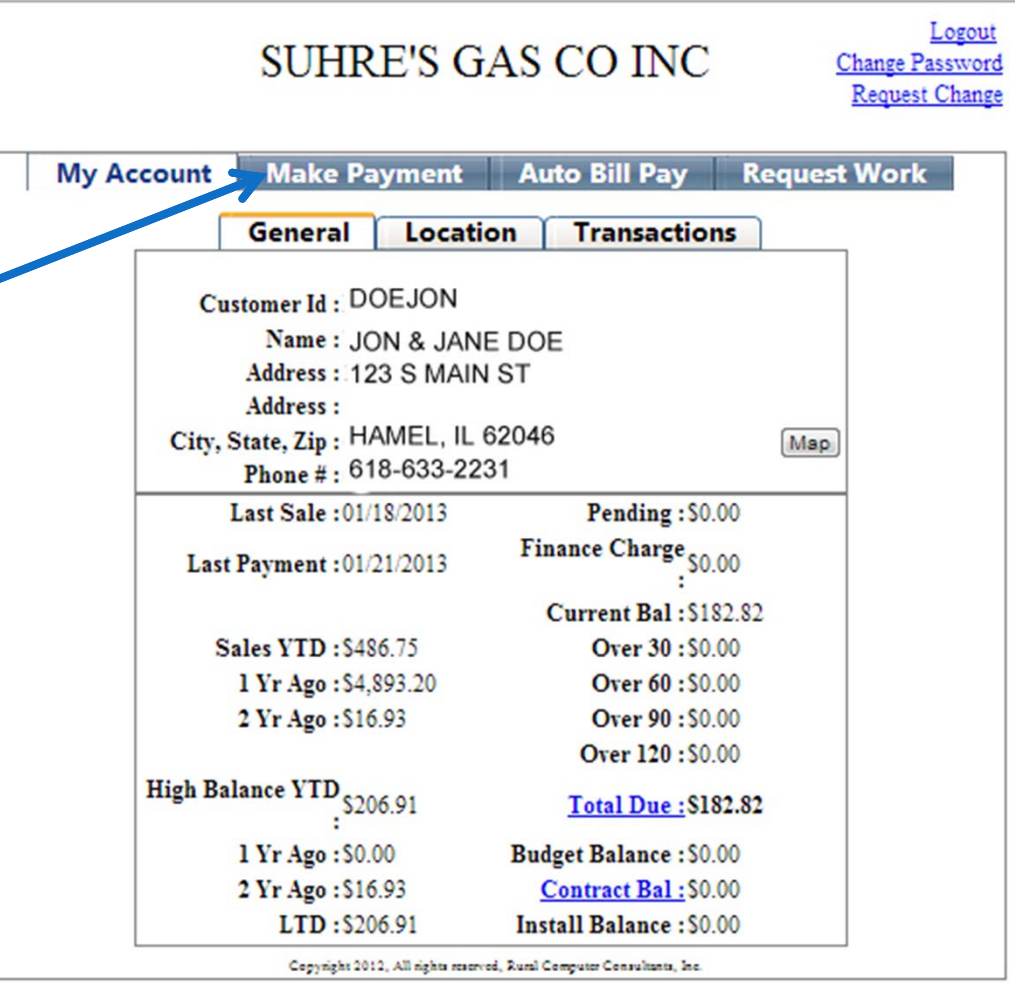

In order to make <sup>a</sup> payment you must first select the type of paymen<sup>t</sup> on the right side of the screen.

"Credit Card" for credit/debit card

or"Bank" to debit your checking or savings accounts.

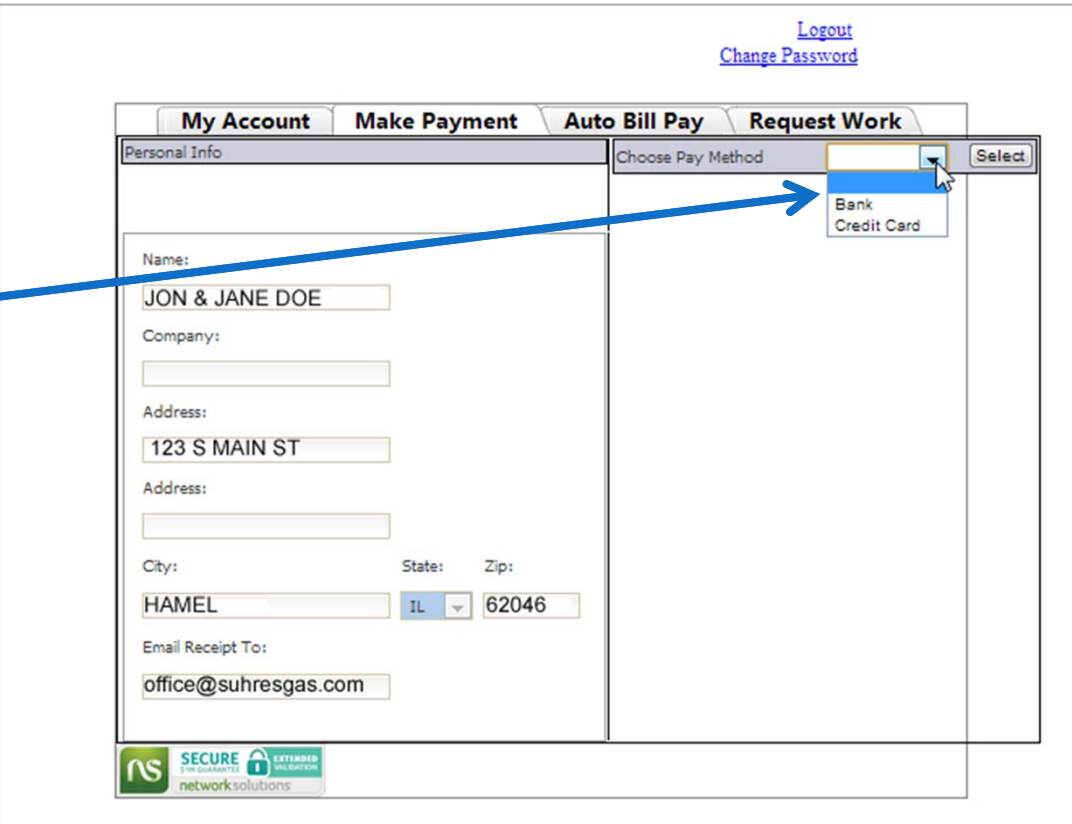

If your account information on the left is the same as your credit card billing information you may check box marked "Same as Personal" to auto ‐fill your name and address.

Fill in your credit card or<br>bank information and er k information and enter the amount you would like to pay in the "Payment" Amount" box.

\*\*If you have a discount on your delivery ticket you will<br>need to subtract that amount from your balance due and enter that amount in the payment box (the system not show and **will not** automatically subtract any discounts.

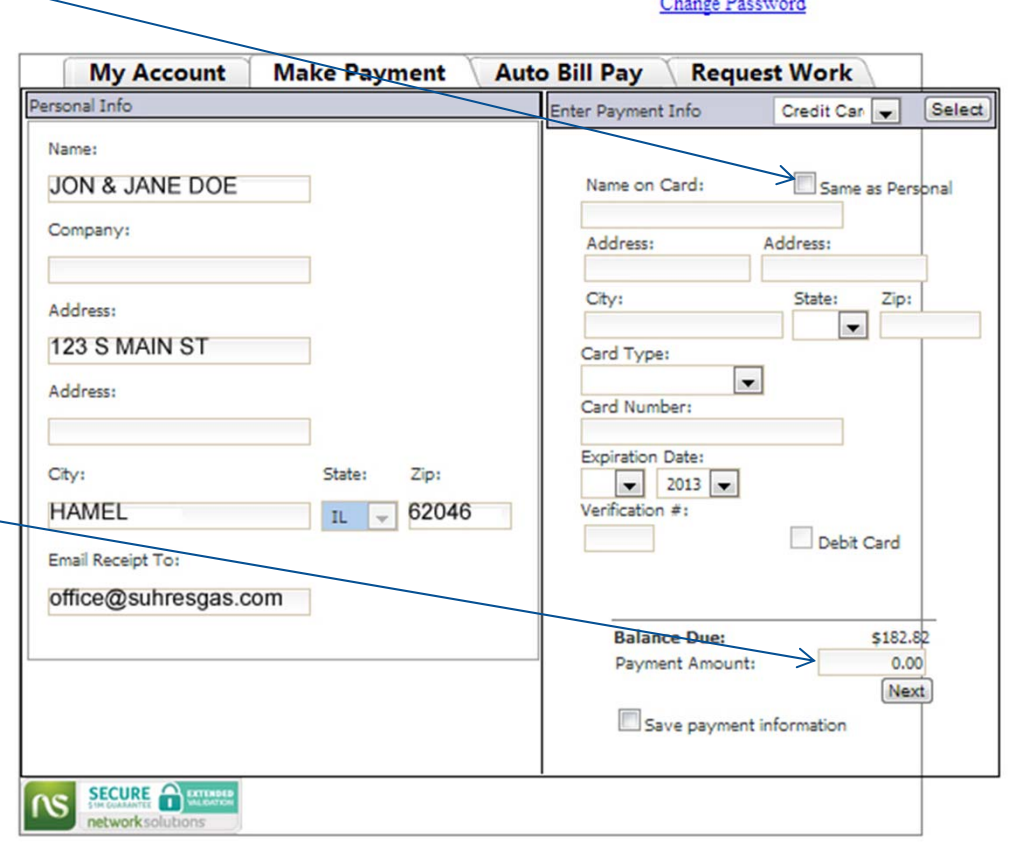

Logout

Once you have completed all blank fields click on the Next box to confirmyour payment.

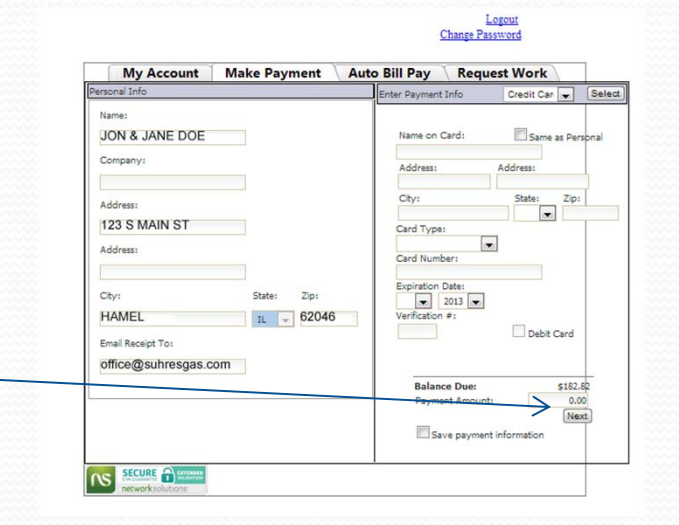

Confirm your paymen<sup>t</sup> amount and click the submit toprocess your payment. You will receive an<sup>e</sup>‐mail confirmation.

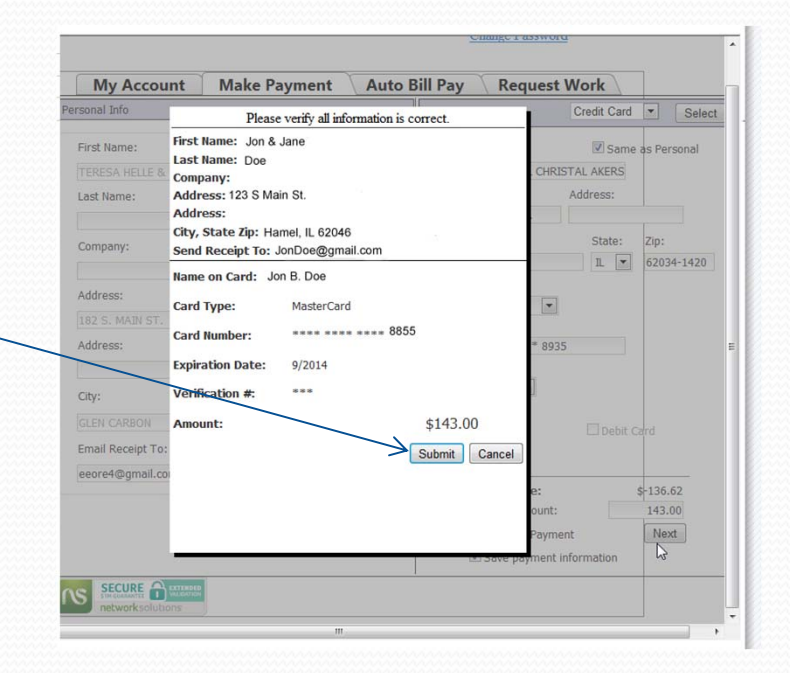

## **Auto Bill Pay**

If you would like to have us automatically have your deliveries or budget billing payments charged to your credit/debit card or checking/savings account you can do so by choosing the Auto Bill Pay Tab.

Choose your Pay Method (bank or credit card).

Fill in the blanks and click "Save" this will save your designated card/checking account to your account and all future deliveries/budget payments will be charged to that account\* until you contact the office to have the Auto Bill Pay stopped.

\*Auto Bill Payments are charged to your account <sup>10</sup> days after delivery . Customers on Budget billing will have their budget payment deducted on the 10<sup>th</sup> of the month.

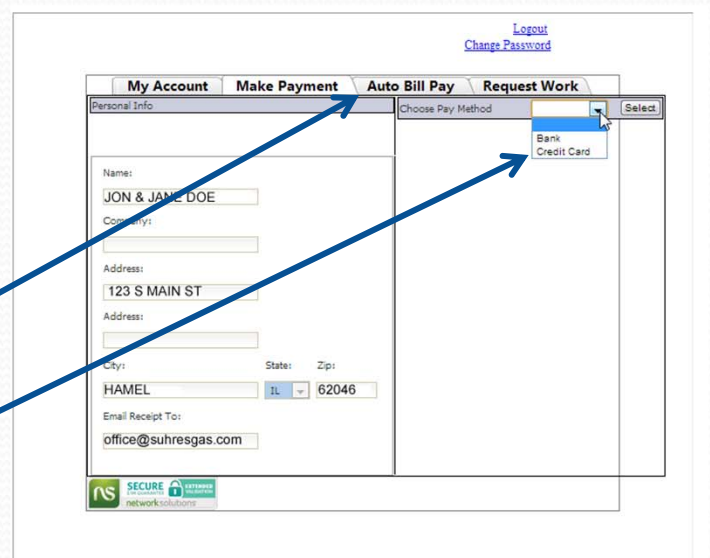

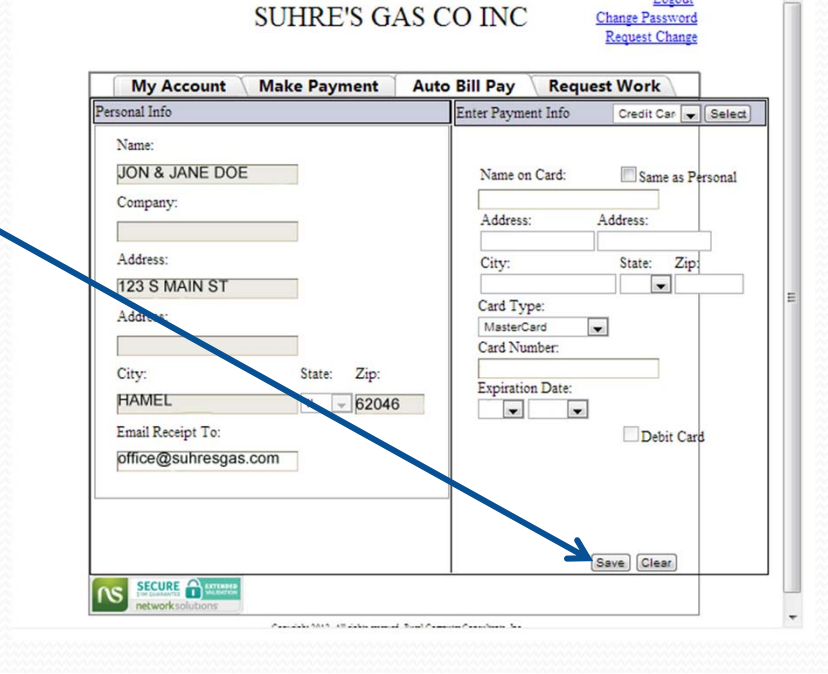